# III Manulife

### **Client E-Delivery Process**

Before reviewing the contract with your advisor, consider the following points to ensure the E-Delivery is as seamless as possible :

- Ensure you are using one of our supported browsers  $\bullet$ 
	- o Microsoft<sup>®</sup> Edge
	- o Firefox (for Windows)
	- o Apple® Safari® (for Mac and iPad)
	- Google® Chrome® (for Windows)
- Turn off your pop-up blockers  $\bullet$
- You will receive your authentication code via text message, this code is required to access your contract via email  $\bullet$
- You are limited to three failed pass code attempts before you are locked out
- The email link expires after 30 days  $\bullet$
- If you are locked out, do not receive the verification code or the email link expires, please contact your advisor

#### Step-by-step process for clients

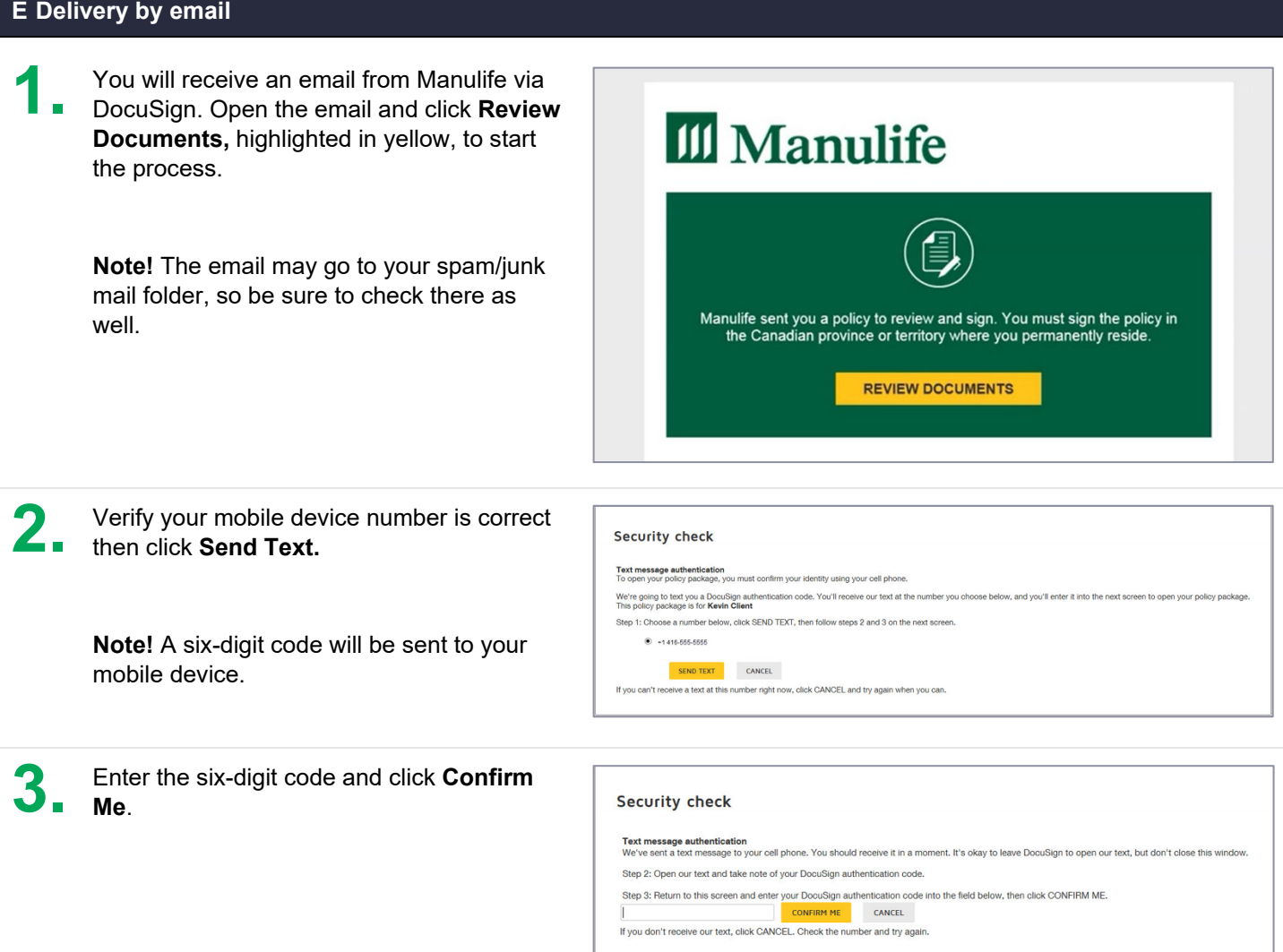

# **Manulife**

Read the Electronic record and signature Please Review & Act on These Documents **M** Manulife disclosure provided as a hyperlink. Once reviewed, select the checkbox to agree to the terms and conditions. Click Continue. **III** Manulife 5. Click Start on the first page of the contract. The yellow tab to the left will change from **START** Start to Next. The easiest way for you to review and the documents h **QQ 出 图 ②** complete all the required paperwork in sequential order is to continue through the e ID: A5221678-6CD6-40F6-AEA7-F400A6D1B92B NEXT Policy checklist contract by clicking Next. How do I complete and sign the documents assigned to me?<br>As you scroll through this policy package, you'll find the documents above, as well as others that you<br>should review with your advisor. Documents assigned to you are • Highlighted fields: You'll see highlighted fields wherever we need more information from you. Click on each field and enter the information we need. on search and stream the state of SGN wherever we need your signature. Click on each<br>SGN buttons: You'll see buttons marked SIGN wherever we need your signature. Click on each<br>button and follow the instructions to add your When you've reviewed, completed and signed all the documents assigned to you, click FINISH in the<br>top right corner of your screen. You'll receive confirmation, and the chance to download or print you<br>policy package. 6. You should only sign the delivery receipt if **OTHER ACTIONS CONTINUE** all statements are true. If you are unsure, click Finish later under Other Actions and contact your advisor. Decline to Sign Use Decline to sign\* under Other Actions Help & Support <sup>[7]</sup> when: About DocuSign 『  $\bullet$ You require a change in product, View Certificate (PDF) L coverage amount or premium. Session Information An answer to a question in the  $\bullet$ application is incorrect.  $\times$ Decline to Sign There is a spelling error or date of birth  $\bullet$ error. Please provide a reason for declining: The statements on the delivery receipt  $\bullet$ are no longer true. You do not want the policy.  $\bullet$ You are not physically in Canada at the  $\bullet$ 500 characters remaining time of signing. \*Decline to sign does not close your **DECLINE TO SIGN** CANCEL application. You can provide the reason you are declining along with your instructions within a text box after selecting Decline to sign.

### **Manulife**

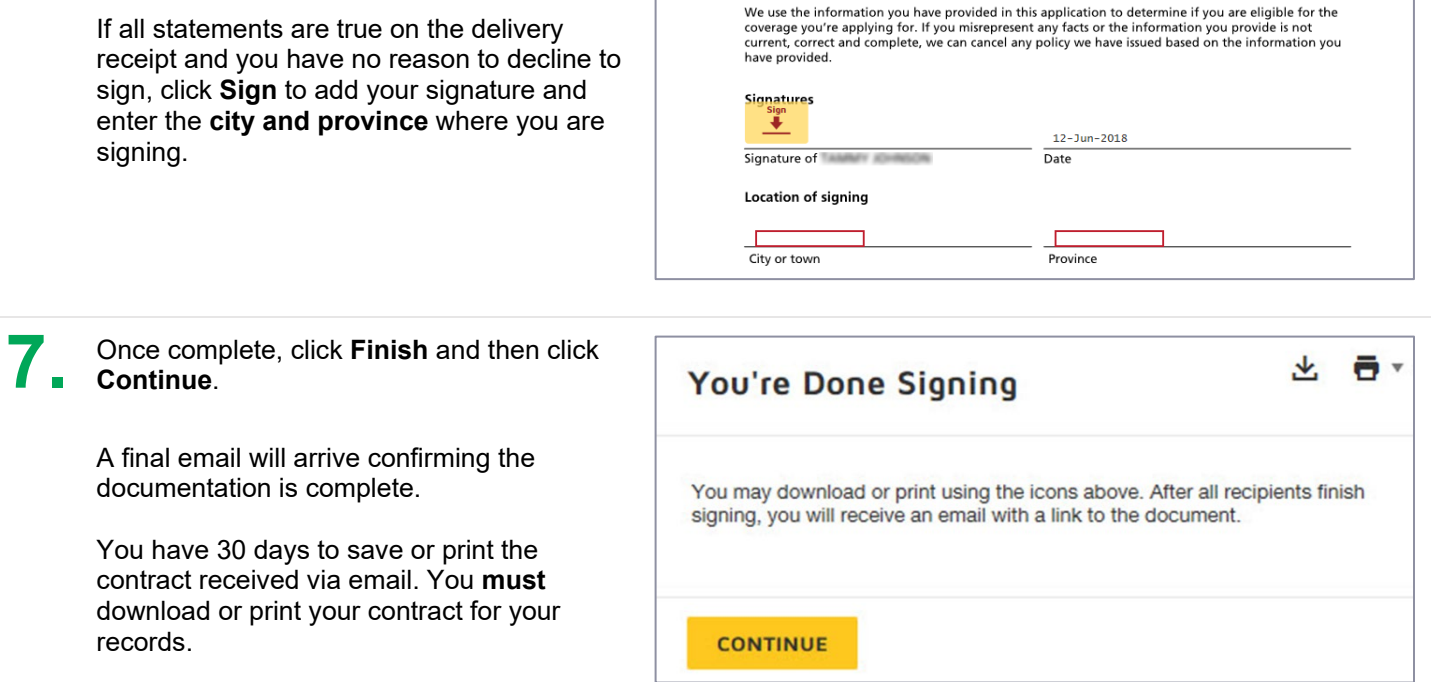

If you have read and agree with all the statements above, sign below.